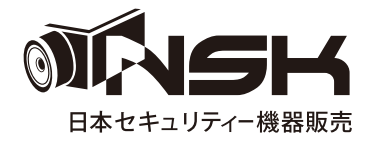

# **取扱説明書 NS-AH292VIRC 220 万画素 AHD 屋外用中距離暗視カメラ**

**屋内 / 屋外用**

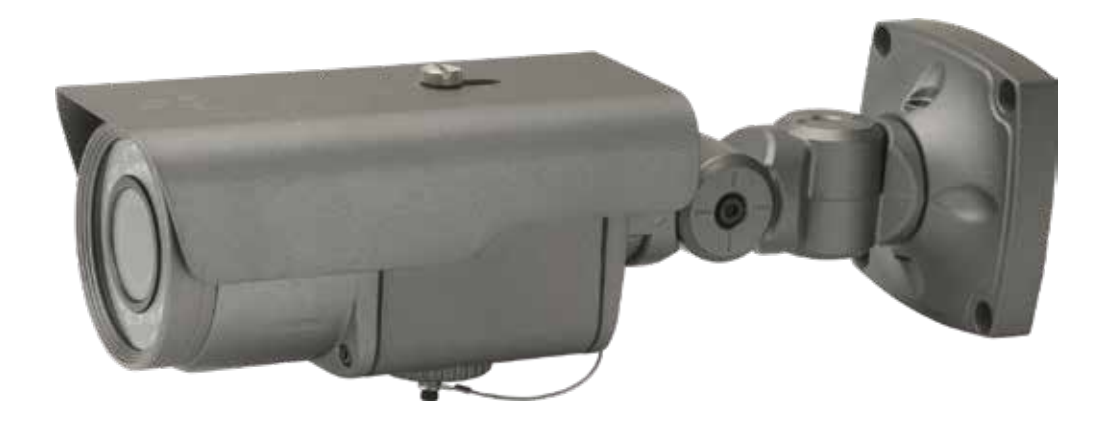

## 目次

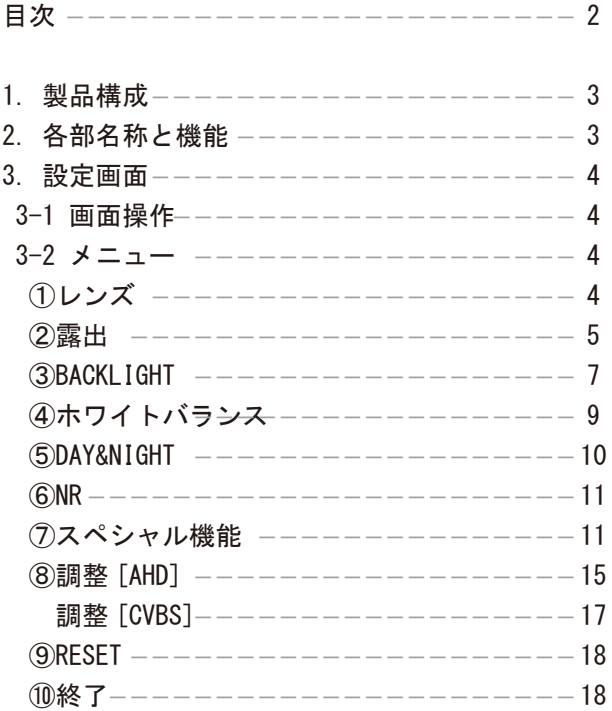

メニュー画面の設定は、本体のボタンを使用できます。

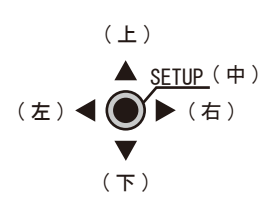

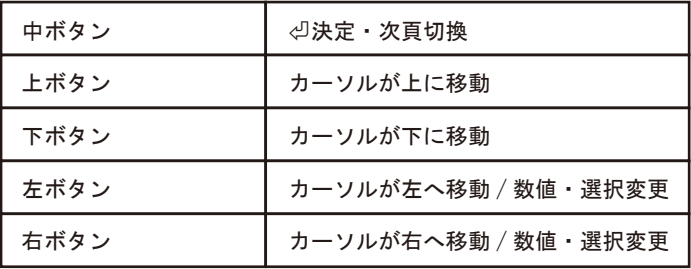

操作の無い場合、メニュー画面は自動で閉じます。ご了承ください。

- 1. 製品構成
	- ・カメラ本体 ・説明書 ( 本書 ) ・電源アダプター DC12V/1A
	- •取付用ネジ / アンカー · 六角レンチ
- 2. 各部名称と機能

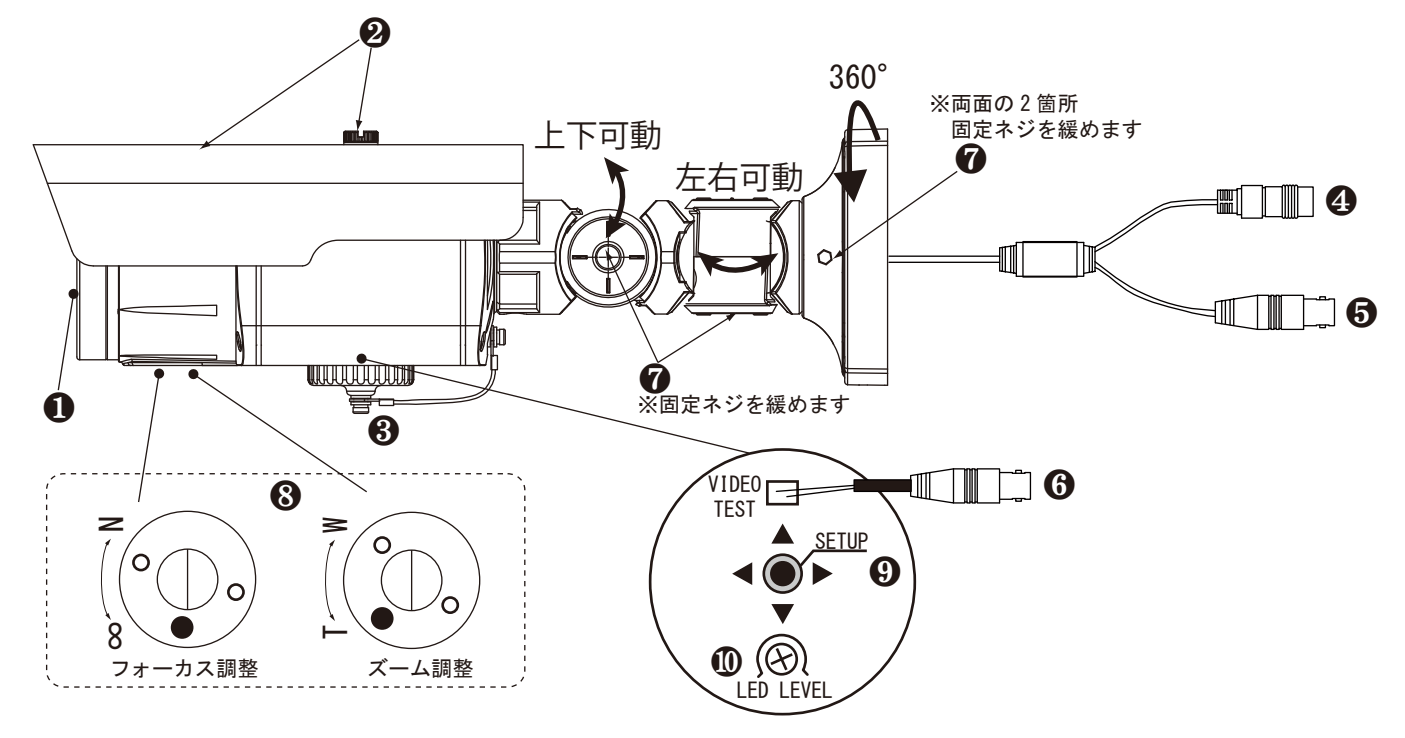

- ❶レンズ
- ❷フード / フード固定ネジ
- ❸キャップ
- **4**電源端子 赤 電源アダプターを接続します。
- ❺映像端子 黄 設定中のハイビジョンもしくはアナログ信号を出力します。
- ❻映像端子 黄 設定中のハイビジョンもしくはアナログ信号を出力します。
- ( テスト用 ) 点検用 AHD モニターなどで映像を確認する際に使用します。
	- (❸のキャップをはずして、VIDEO TEST に接続してください。)

#### ❼角度調整部

 付属の六角レンチで緩め、カメラの向きを調整します。4 箇所緩めることにより三軸方向に動きます。 ❽画角調整部

- 必ず映像を見ながら調整してください。( マイナスドライバー等で操作してください。)
	- フォーカス調整:レンズのピントを調整します。
- ズ ー ム 調 整:ズームを調整します。
- ❾操作コントローラー (❸のキャップをはずしてください。)

#### メニュー画面を操作します。

- 「上 / 下 / 左 / 右」それぞれの方向に「ボタン」を傾けてカーソルや設定項目を操作します。
- また、「ボタン」を押すことで「決定」やメニュー画面の表示を行います。
	- 上:カーソルを上へ移動させます。
	- 下:カーソルを下へ移動させます。
	- 左:数値を上下したり、項目を変更します。
	- 右:数値を上下したり、項目を変更します。
	- 中:ボタンを押すことによってメニュー表示をしたり、項目を決定します。

#### ❿LED LEVEL

- 赤外線の強弱の調整をします。暗視の映像を見て調整します。
- 時計回り:強
- 反時計回り:弱

![](_page_3_Figure_0.jpeg)

3-2 メニュー

![](_page_3_Picture_285.jpeg)

※メニューの中の最後の行の"戻る"は、「戻る」と「保存 & 終了少」があります。 保存する場合は「保存 & 終了<
リ」にして (中) ボタンを押します。 保存しない場合は「戻る」で ( 中 ) ボタンを押してください。前の頁へ戻ります。 (10「終了」の「保存 & 終了⇔」を選択すると、「戻る」にした場合でも変更した項目は保存されます。)

①レンズ

![](_page_3_Picture_286.jpeg)

#### ②露出 (1) メインメニュー

設置した場所の光量が多い少ないによって映像が正常に映らず、設定を変更する必要がある場合に 選択します。映像の明暗が極端な場合は、シャッター速度を変更してください。 ※設定では、昼夜問わず補正を行いますので、実際の光量の状態で設定を行ってください。

![](_page_4_Picture_261.jpeg)

1. シャッター

シャッター速度は、初期値のまま使用してください。それでも対応できない環境下の場合は、速度を「1/30 ~ X30」より 選択してください。50Hz 地域での蛍光灯下使用時は、「FLK」を選択します。フリッカ ( チラツキ ) を軽減します。

2.AGC

Automatic Gain Control の略、明る過ぎてノイズが気になる場合は、数値を下げて暗くします。映像を確認しながら、 必要な場合のみ設定します。

3.SENS-UP

低照度時の感度を上げ、映像を明るくします。ノイズやゴースト ( 動体の残像 ) が強くなるため、映像を確認しながら、 設定してください。

「オート⏎」

![](_page_4_Picture_262.jpeg)

 $\circledcirc$ 「x2」⇄「x4」⇄「x6」⇄「x8」⇄「x10」⇄「x15」⇄「x20」⇄「x25」⇄「x30」⇄「x2」 ▶ SENS-UP x4

 $\odot$ 戻る 戻る

「OFF」

4. 明るさ

映像の輝度を設定します。輝度を一定に調整するため、昼夜の明るさの違いにご注意ください。

5.D-WDR

修正が必要な場合、逆光時の明暗差を少なくする補正を映像を確認しながら「レベル ( 手動 )」で設定します。 「OFF」

 $\circledR$  $\odot$ 「ON⇔」  $\Gamma$ (暗) $0 \sim 8$ (明)」  $D-WDR$   $(ON<sub>2</sub>)$ レベル ▶ 戻る  $---5$ 戻る

「オート」

6.DEFOG 屋外設置時に霧や激しい雨等で霞んだ映像を緑枠内のみ補正します。 「OFF」 「オート⏎」 下図参照 DFFOG( オート⏎) ▶ POS/SIZE ⏎ ②露出 (2) メインメニュー  $\circled{7}$ 

「( 高 )0 ~ 2( 低 )」コントラストの設定 「中」ボタンを押して⑦⑦を初期に戻す グラデーション 初期設定 戻る  $---0$ ⏎ 戻る  $\odot$  $\bigcirc$ ㋓

㋐「POS/SIZE」

( 画面いっぱいに枠線があるため、少し小さくしてから設定をすると設定しやすいです。) 「中」ボタンを押す

![](_page_5_Figure_4.jpeg)

![](_page_5_Picture_5.jpeg)

緑の枠外は、DEFOG 未設定

③BACKLIGHT(1) 「OFF」⇄「BLC⏎」⇄「HSBLC⏎」 設定した範囲の逆光補正をします。変更の必要がなければ「OFF」のまま使用してください。 メインメニュー

「BLC⏎」:

逆光の強い場所で撮影する場合に被写体が暗く映ってしまう現象を補正し、鮮明度を改善します。

![](_page_6_Picture_158.jpeg)

![](_page_6_Picture_4.jpeg)

1. レベル

「MIDDLE」⇄「HIGH」⇄「LOW」より映像を見ながら設定します。

2. エリア

白いマス ( ブロック ) の大きさを変更したり、位置を変更します。

![](_page_6_Figure_9.jpeg)

3. 初期設定

「中」ボタンを押して「BLC」の設定を初期に戻します。

③BACKLIGHT(2) 「OFF」⇄「BLC⏎」⇄「HSBLC⏎」 メインメニュー

「HSBLC⏎」その 1 極端に明るい場所にマスクをかけて、暗い場所を鮮明に撮影することができます。 ( 暗所撮影時のライトの灯りが明る過ぎる場合等 )

![](_page_7_Picture_222.jpeg)

![](_page_7_Picture_3.jpeg)

![](_page_7_Picture_4.jpeg)

1. 選択

エリア「エリア 1」≥「エリア 2」≥「エリア 3」≥「エリア 4」を選択します。選択中のエリアは点滅します。

2.DISPLAY

 $\overline{\mathbb{C}}$ 

「ON<リ: 選択したエリアの位置とサイズを変更できます。(下図参照) 「OFF」:「1. 選択」で選択中のエリアが消えます。

 $\Rightarrow$ 

![](_page_7_Figure_9.jpeg)

![](_page_7_Picture_223.jpeg)

日 「中」ボタンを押す

![](_page_7_Figure_12.jpeg)

SIZE

⇩

( 左右 )「AGAIN」点滅➡「中」ボタンで「POSITION」に戻る ( 左右 )「RET」点滅➡「中」ボタンで「HSBLC」設定画面に戻る

3.BLACK MASK

「ON」:BLACK MASK をする場合は「ON」にします。 「OFF」:選択すると BLACK MASK が消えます。

4. レベル

「( 大 )0 ~ 100( 小 )」:BLACK MASK の大きさを変更できます。

③BACKLIGHT(3) 「OFF」⇄「BLC⏎」⇄「HSBLC⏎」 メインメニュー

「HSBLC⏎」その 2

5. モード

「ナイト⏎」:周辺が暗い時のライトの灯り等に BLACK MASK をします。

ナイトモード

#### ▶AGC レベル  $\circ$

「( 弱 )0 ~ 255( 強 )」弱い灯り、強い灯りに対しての BLACK MASK 設定  $---48$ 

 $\mathcal{D}$ 

「終日」: 一日中 BLACK MASK をします。

6. 初期設定

戻る

「中」ボタンを押して「HSBLC」の設定を初期に戻します。

戻る

④ホワイトバランス:

「ATW」≥「AWC⇨セット沙」≥「室内」≥「室外」≥「マニュアル沙」≥「AWB」 白い被写体を撮影した時に、白く映るよう調整する機能です。

「ATW」:

変更する必要がなければこのまま使用します。 光源 ( 太陽など ) による白色を基準とした色の変化がある場合、下記の設定をします。

「AWC⇨セット⏎」: 「中」ボタンを押した瞬間の色味 ( 白色 ) を基準とします。 光源が一定の環境下でのみ使用し、設置場所に応じて選択します。

「室内」:

屋内用に自動で設定されます。

「室外」:

屋外用に自動で設定されます。( 屋内専用のカメラには使用しません。)

「マニュアル⏎」:

![](_page_8_Picture_201.jpeg)

3.| 戻る

1.BLUE 2.RED 屋内 / 屋外設定でも補正しきれない色味の場合「( 弱 )0 ~ 100( 強 )」の数値で青味、赤味を調整します。 }

「AWB」:

「ATW」と同様の機能です。「ATW」での補正が合わない場合のみ選択してください。 ※通常「ATW」で使用してください。

⑤DAY&NIGHT 「EXT⏎」⇄「オート⏎」⇄「カラー」⇄「白 / 黒⏎」 ※設置環境に合わせて設定してください。 「EXT⏎」 ※IR 機能付きのカメラはこちらになります。 メインメニュー

![](_page_9_Picture_267.jpeg)

1.D➡N (DELAY)

DAY から NIGHT に切り換る時間 ( 秒数 ) を「( 早 )0 ~ 60( 遅 )」より設定できます。 2.  $N \rightarrow D$  (DELAY) NIGHT から DAY に切り換る時間 ( 秒数 ) を「( 早 )0 ~ 60( 遅 )」より設定できます。

![](_page_9_Picture_268.jpeg)

「カラー」 昼モード ( カラー ) の状態に固定します。 ※IR 機能付きカメラの赤外線は照射されます。

「白 / 黒⏎」

夜モード ( 白黒 ) の状態に固定します。 ※IR 機能付きカメラの赤外線は照射されます。

![](_page_9_Figure_8.jpeg)

メインメニュー

⑥NR:

画面上のノイズをデジタル処理によって低減させるノイズリダクション機能です。

![](_page_10_Picture_220.jpeg)

1.2DNR

「LOW」⇄「MIDDLE」⇄「HIGH」⇄「OFF」変更する必要がなければ初期値のまま使用します。

※2 次元のノイズ補正が有効である場合、明るさが低減することもあるので、画面を見ながら調整してください。 2.3DNR

「LOW」⇄「MIDDLE」⇄「HIGH」⇄「OFF」変更する必要がなければ初期値のまま使用します。 ※3 次元のノイズ補正が有効である場合、明るさが低減することもあるので、画面を見ながら調整してください。

⑦スペシャル機能:

カメラの名前設定、言語設定等を行います。

![](_page_10_Picture_221.jpeg)

1.CAM TITLE 「OFF」

「ON⏎」

![](_page_10_Picture_222.jpeg)

個々のカメラに名前を付けることができます。 左右にカーソルを移動し、決定は「中」ボタンを押します。 [CLR]→「中」ボタン:入力した文字を全て消去します。 [POS]→「中」ボタン:カメラタイトルの画面上の位置を決める画面に切り換ります。上下左右に動かし位置を決めます。 もう一度「中」ボタンを押すと前頁に戻ります。 [END]→「中」ボタン:「スペシャル機能」の画面に戻ります。

メインメニュー

⑦スペシャル機能

2.D-EFFECT

映像を静止画にしたり、上下左右反転します。

![](_page_11_Picture_277.jpeg)

㋐フリーズ

「ON」を選択した瞬間の映像を静止画にします。「OFF」で解除します。

のミラー

![](_page_11_Picture_278.jpeg)

㋒ NEG.IMAGE

「ON」に設定すると、ネガフィルムの様に被写体の明暗や色が反転した画像になります。

3. 動き検知

モーションの設定をします。動体検知した時に画面上に「MOTION DETECTED」と、モザイク等を表示してお知らせ します。

「OFF」

「ON⏎」

![](_page_11_Picture_279.jpeg)

㋐選択

エリア「エリア 1」  $z$ 「エリア 2」  $z$ 「エリア 3」  $z$ 「エリア 4」を選択します。選択中のエリアはゆっくり点滅します。 ( 上右図参照 )

㋑ DISPLAY

「ON⏎」:選択したエリアの位置とサイズを変更できます。 ( 設定方法は、P8「BACKLIGHT」→「HSBLC⏎」→「DISPLAY」を参照してください。) 「OFF」:「㋐選択」で選択中のエリアが消えます。

**<sup>⊙</sup> SENSITIVITY** 

動体検知の感度を「( 弱 )0 ~ 100( 強 )」より設定します。

※「エリア 1 とエリア 2」、「エリア 3 とエリア 4」は、連動して同じ数値に設定されます。

㋓カラー

「GREEN」⇄「BLUE」⇄「WHITE」⇄「RED」の 4 色からモザイクの色を変更します。

㋔トランス

「1.00(100%)」⇄「0.75(75%)」⇄「0.25(25%)」⇄「0.00(0%)」モザイクの透明度を設定します。 ※1.00 は不透明です。

![](_page_12_Picture_270.jpeg)

㋖初期設定

「3. 動き検知」の設定を ( 中 ) ボタンを押して初期に戻します。

4. プライバシーマスク

画面上の任意の場所をマスキングして見えないように設定することができます。

「OFF」 「ON⏎」

![](_page_12_Picture_271.jpeg)

![](_page_12_Figure_7.jpeg)

㋐選択

エリア「エリア 1」⇄「エリア 2」⇄「エリア 3」⇄「エリア 4」を選択します。選択中のエリアはゆっくり点滅します。 ( 上右図参照 )

㋑ DISPLAY

「OFF」: ⑦選択で選択中のエリアが消えます。 「カラー少」(べた塗り) ≥ 「モザイク<リ」< 「インバータ<)」(ネガ): 上記 3 パターンから選択し、「中」ボタンを押すと、選択したエリアの位置とサイズを変更できます。 ( 設定方法は、P8「BACKLIGHT」→「HSBLC⏎」→「DISPLAY」を参照してください。)

㋒ COLOR

「WHITE(白)」「BLACK(黒)」「RED(赤)」「BLUE(青)」「YELLOW(黄)」「GREEN(緑)」「CYAN(シアン)」「USER(濃緑)」 上記の 8 パターンから色を選択します。

㋓ TRANS.

 $\lceil 0.25(25\%)$ ]  $\neq$   $\lceil 0.50(50\%)$ ]  $\neq$   $\lceil 0.75(75\%)$ ]  $\neq$   $\lceil 1.00(100\%)$ ]

上記の 4 パターンから「㋒ COLOR」を選択した場合の透明度を設定します。 ※1.00 は不透明です。

㋔初期設定

「4. プライバシーマスク」の設定を (中) ボタンを押して初期に戻します。

5. 言語 「JPN⏎」でご使用ください。

※万が一日本語以外の言語に変わり、わからなくなった場合の変更方法※ ①設定中の場合、最初のメニュー画面まで戻ります。 ②メインメニューが表示されます。 ③メインメニューの上から 7 段目までカーソルを移動します。 ④リモコンの「中」ボタンを押します。 ⑤スペシャル機能が表示されます。 ⑥スペシャル機能の上から 5 段目までカーソルを移動します。 ⑦リモコンの左右ボタンどちらかを動かします。 ⑧「JPN⏎」でリモコンの「中」ボタンを押します。 ⑨日本語のメニューに戻りました。 ⑩最後に一番下の戻るより「保存 & 終了⏎」を選択し、リモコンの「中」ボタンを押して保存します。

6. 欠陥画素補正

カメラを長時間熱に露出すると白い点や黒い点ができます。このドット落ちを修正する機能です。 通常は初期のまま使用します。

![](_page_13_Picture_273.jpeg)

![](_page_13_Picture_274.jpeg)

6. 欠陥画素補正 ⑦スペシャル機能 メインメニュー a) b) c) d) 黒キズ補正 ► POS/SIZE START DPC VIEW レベル ⏎ ⏎ OFF  $---100$ ㋒黒キズ補正 「OFF」 「ON⏎」:黒く出力するキズを補正します。 ※黒い点を修正する場合は、レンズを遮らなく、白い壁に向かって修正してください。 修正位置や範囲を設定 「中」ボタン押す→「PRESS ENTER」→「中」ボタンを押す →「POS/SIZE で設定した枠内」の修正を始めます。 「ON」:修正済の「点」を表示します。 映像に戻す場合は「OFF」を選択します。 「0 ~ 100」より選択 ( 数値が大きいほど修正効果も大きいです。) …<br>※設定方法は、P6「露出」→「DEFOG」→「POS/SIZE」を参照してください。 ( 画面いっぱいに枠線があるため、少し小さくしてから設定をすることをお勧めします。)

**③調整 「△HD】** 

戻る

e)

![](_page_14_Picture_277.jpeg)

戻る

1.SHARPNESS

「OFF」

 $\circledR$ ㋑  $\bigoplus$  $\circled{1}$ SHARPNESS レベル ▶ スタート AGC END AGC 戻る  $---7$  $-48$  $--255$ 戻る 「オート⏎」

㋐レベル

「( 弱 )0 ~ 10( 強 )」数値が大きいほど輪郭を強調します。

㋑スタート AGC

オートゲインコントロールを開始します。設定した NR(Noise Reduction) 数値 > 設定した START AGC 値の時、オートゲ インコントロールを開始します。それに反して、動きを止めます。「0 ~ 255」より設定します。 ㋒ END AGC

オートゲインコントロールを終わります。設定した NR(Noise Reduction) 数値 < 設定した END AGC 値の時、オートゲイ ンコントロールが終わります。それに反して、動きを止めます。「0 ~ 255」より設定します。

⑧調整 メインメニュー

 $\overline{L}$ 

[AHD]

2. モニタ

 $\Gamma$ 

「LCD⏎」:映像を立体的に見せるよう明暗を強調します。こちらで使用してください。

٦

![](_page_15_Picture_200.jpeg)

![](_page_15_Picture_201.jpeg)

![](_page_15_Picture_202.jpeg)

3. レンズ沈み補正

「OFF」⇄「ON」 初期設定のままご使用ください。

4. ビデオアウト

「NTSC」⇄「PAL」 必ず「NTSC」でご使用ください。「PAL」にするとモニターによっては何も表示されず戻せなくなります。

5.MONITOR OUT

「CVBS⏎」⇄「AHD⏎」

❶変更する信号方式を「CVBS⏎」、「AHD⏎」より選択し ( 中 ) ボタンを押します。

❷図 1 が表示されます。

❸やめる場合は「RET」が点滅中に ( 中 ) ボタンを押します。

切り換える場合は、カーソルを右に移動し「APPLY」が点滅してから ( 中 ) ボタンをおします。

※( 中 ) ボタンを押すと画面が一瞬黒くなり、選択した信号方式に切り換ります。

6.OUTPUT SIZE(AHD に限りこのメニューがあります。) 「1080P」≥「720P」初期設定のままご使用ください。モニターによっては何も表示されず戻せなくなります。

![](_page_16_Picture_319.jpeg)

1.SHARPNESS

「OFF」

「オート⏎」

![](_page_16_Picture_320.jpeg)

 $\circled{z}$ 戻る

㋐レベル

「( 弱 )0 ~ 10( 強 )」数値が大きいほど輪郭を強調します。

㋑スタート AGC

オートゲインコントロールを開始します。設定した NR(Noise Reduction) 数値 > 設定した START AGC 値の時、オートゲ インコントロールを開始します。それに反して、動きを止めます。「0 ~ 255」より設定します。 ㋒ END AGC

オートゲインコントロールを終わります。設定した NR(Noise Reduction) 数値 < 設定した END AGC 値の時、オートゲイ ンコントロールが終わります。それに反して、動きを止めます。「0 ~ 255」より設定します。

2. モニタ

 $\Gamma$ 

「LCD⏎」:映像を立体的に見せるよう明暗を強調します。こちらで使用してください。

٦

![](_page_16_Picture_321.jpeg)

#### 「CRT⏎」

![](_page_16_Picture_322.jpeg)

⑧調整 メインメニュー

3. レンズ沈み補正 「OFF」⇄「ON」 初期設定のままご使用ください。

4. ビデオアウト

「NTSC」⇄「PAL」 必ず「NTSC」でご使用ください。「PAL」にするとモニターによっては何も表示されず戻せなくなります。

5.COMET(CVBS に限りこのメニューがあります。) 「OFF」⇄「ON」 初期設定のままご使用ください。「ON」にするとモニターによっては白黒画像になります。

#### 6.MONITOR OUT

「CVBS⏎」⇄「AHD⏎」

※AHD のレコーダー、モニターをご使用でない場合は、絶対に「AHD⏎」に切換ないようにご注意ください。

❶変更する信号方式を「CVBS⏎」、「AHD⏎」より選択し ( 中 ) ボタンを押します。 **2**図1が表示されます。

**❸やめる場合は「RET」が点滅中に (中) ボタンを押します。** 

図 1

RET APPLY

切り換える場合は、カーソルを右に移動し「APPLY」が点滅してから ( 中 ) ボタンをおします。

※( 中 ) ボタンを押すと画面が一瞬黒くなり、選択した信号方式に切り換ります。

### ⑨「RESET」

( 中 ) ボタンを押すと全ての設定を初期値に戻します。 ※言語は戻りません。言語を英語に戻す方法は、スペシャル機能→言語のページをご覧ください。

⑩終了

「保存 & 終了⏎」:( 中 ) ボタンを押すと、設定内容を保存して終了します。

「保存しないで終了⏎」:( 中 ) ボタンを押すと、設定内容を保存しないで終了します。

※それぞれの項目で保存した場合は、すでに保存されています。保存したくない場合は、設定を元に戻すか、リセット をして初期値に戻してください。